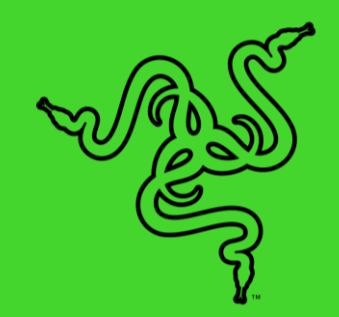

# RAZER MOUSE BUNGEE V3 CHROMA

マスターガイド

Razer Mouse Bungee V3 Chroma なはケーブルのもつれ問題を解消でき るベストなパートナーです。。マウスの動きが滑らかになるだけでなく、 Razer Chroma RGB に対応することで、PC 周りを自分好みに合わせて、カ スタマイズできます。

# 目次

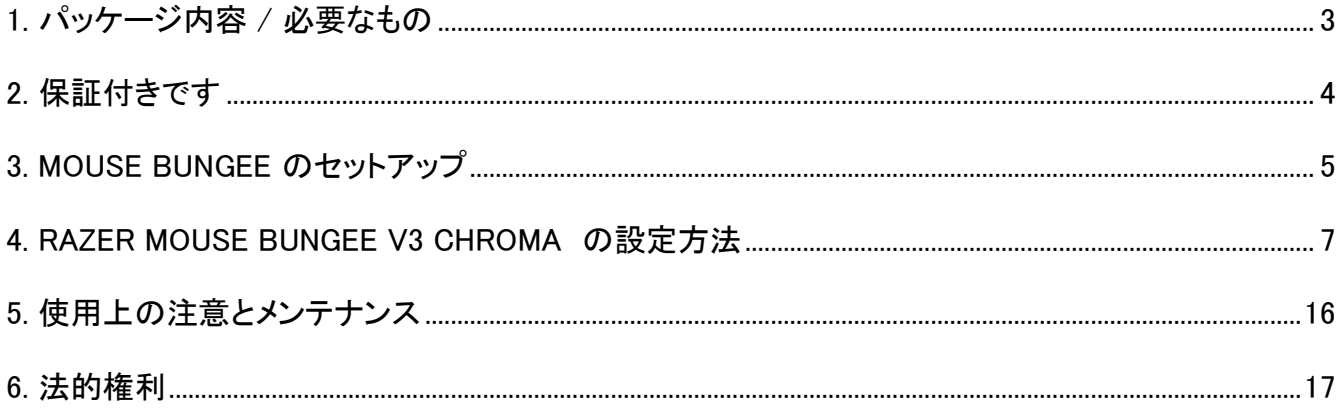

# <span id="page-3-0"></span>1. パッケージ内容 / 必要なもの

# パッケージ内容

■ Razer Mouse Bungee V3 Chroma

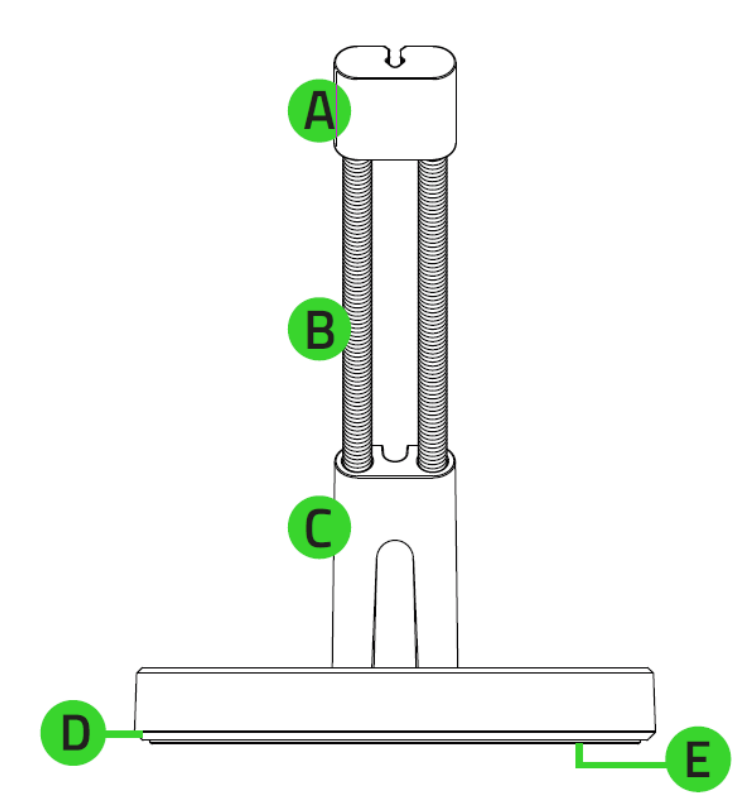

- クリップオン ケーブルキャッ チ
- B. サビ防止加工のスプリング式 アーム
- ケーブルクリップ
- D. Razer Chroma™ RGB 対応の アンダーグローライティング
- E. 滑り止めベース

■ 重要な製品情報ガイド

### 準備するもの

#### 製品要件

■ 空き USB ポートを装備した デスクトップ PC/ノート PC

#### RAZER SYNAPSE 動作要件

- Windows® 7 64 ビット (以降)
- インターネット接続 (ソフトウェアインストール用)

# <span id="page-4-0"></span>2. 保証付きです

お手元の素晴らしいデバイスは限定 1 年保証付きです。こちらに登録してデバイスをさらに活用し、 Razer の特典を手に入れましょう: [razerid.razer.com](https://razerid.razer.com/)

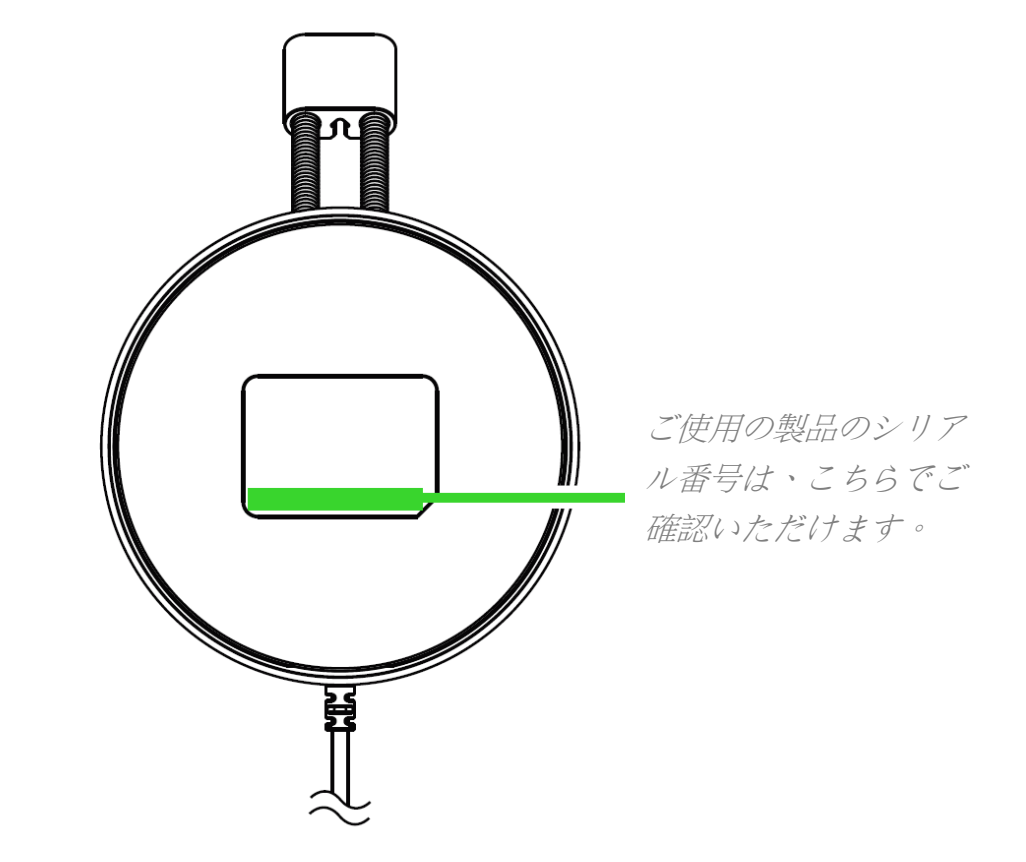

質問があれば、Razer サポートチーム [support.razer.com](http://support.razer.com/) にお問い合わせください

- <span id="page-5-0"></span>3. MOUSE BUNGEE のセットアップ
	- 1. クリップオン ケーブルキャッチを手前に向けてマウスバンジーを配置します。

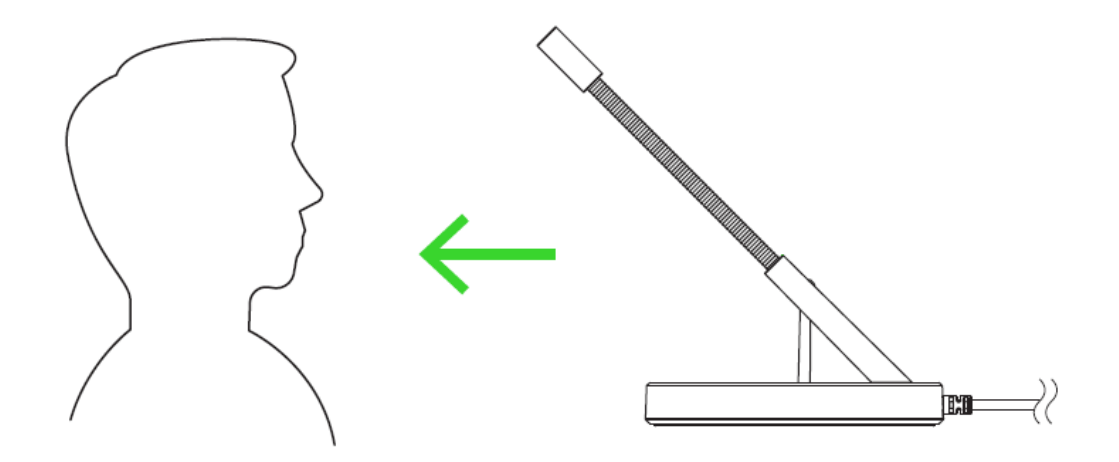

2. マウスのケーブルをクリップオン ケーブルキャッチとケーブルクリップに挿入し、必要に応じて ケーブルを調整します。

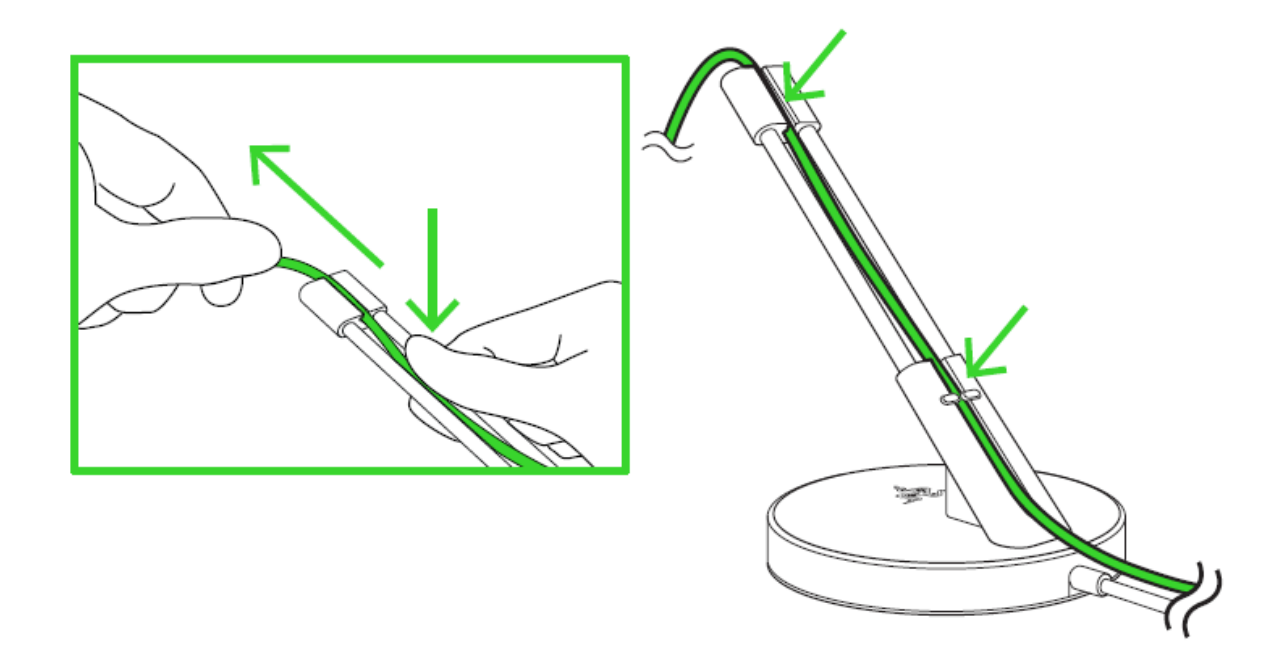

3. お使いのコンピューターの USB 端子にマウスバンジーを接続します。

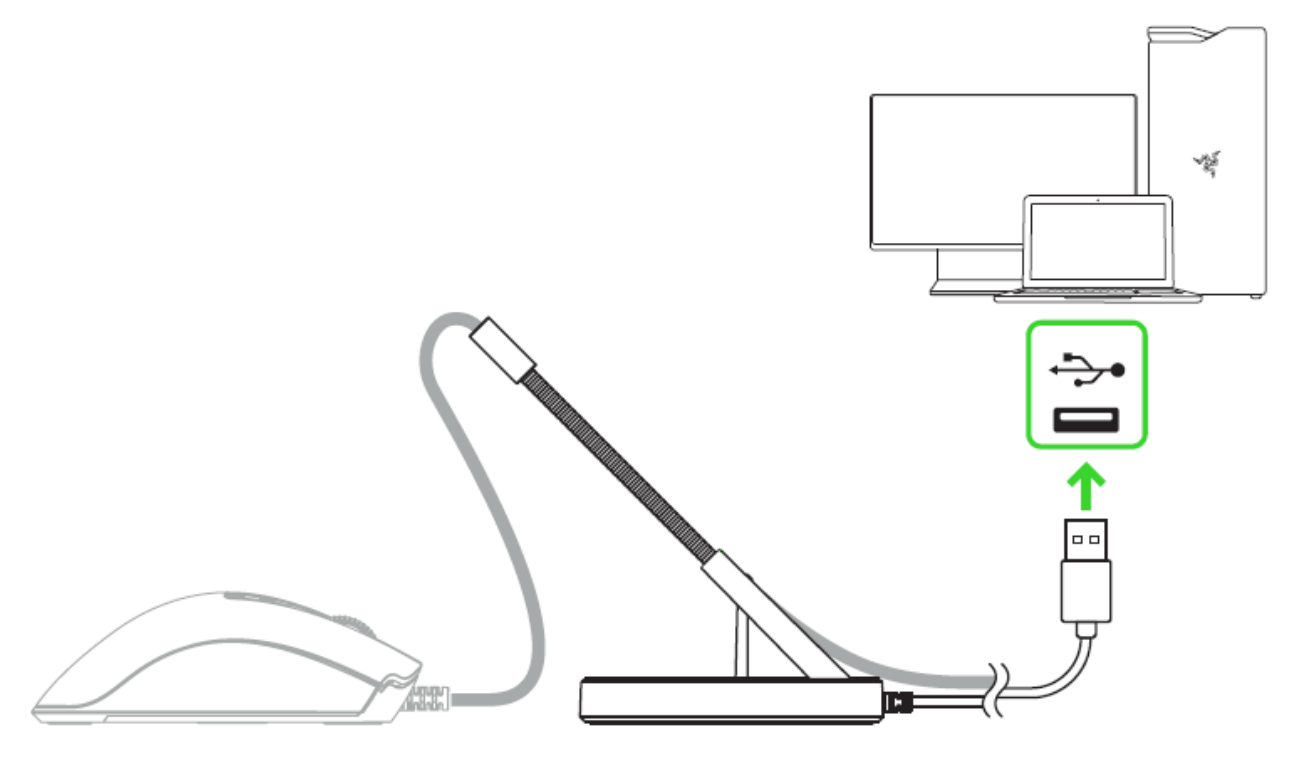

↑ マウスバンジーのアンダーグローライティングをカスタマイズするには、プロンプトに従っ て Razer Synapse をインストールするか、[razer.com/synapse](http://razer.com/synapse) からインストーラーをダウ ンロードします。

# <span id="page-7-0"></span>4. RAZER MOUSE BUNGEE V3 CHROMA の設定方法

● 免責事項:インストール、アップデート、クラウドベースの機能についてはインターネット接続が必 要です。Razer ID アカウントの登録が推奨されますが、これは任意です。示されたすべての機能 は現在のソフトウェアバージョン、接続デバイス、サポートされるアプリとソフトウェアに基づいて 変更される場合があります。

### SYNAPSE タブ

Razer Synapse をインストールした後の初期起動画面では [Synapse] タブが表示されます。このタブ では [ダッシュボード] と [Chroma アプリ] の二つのサブタブを表示できます。

#### ダッシュボード

[ダッシュボード] サブタブでは Razer Synapse の概要が表示され、お手元の全ての Razer デバイ ス、モジュールならびにオンラインサービスにアクセスできます。

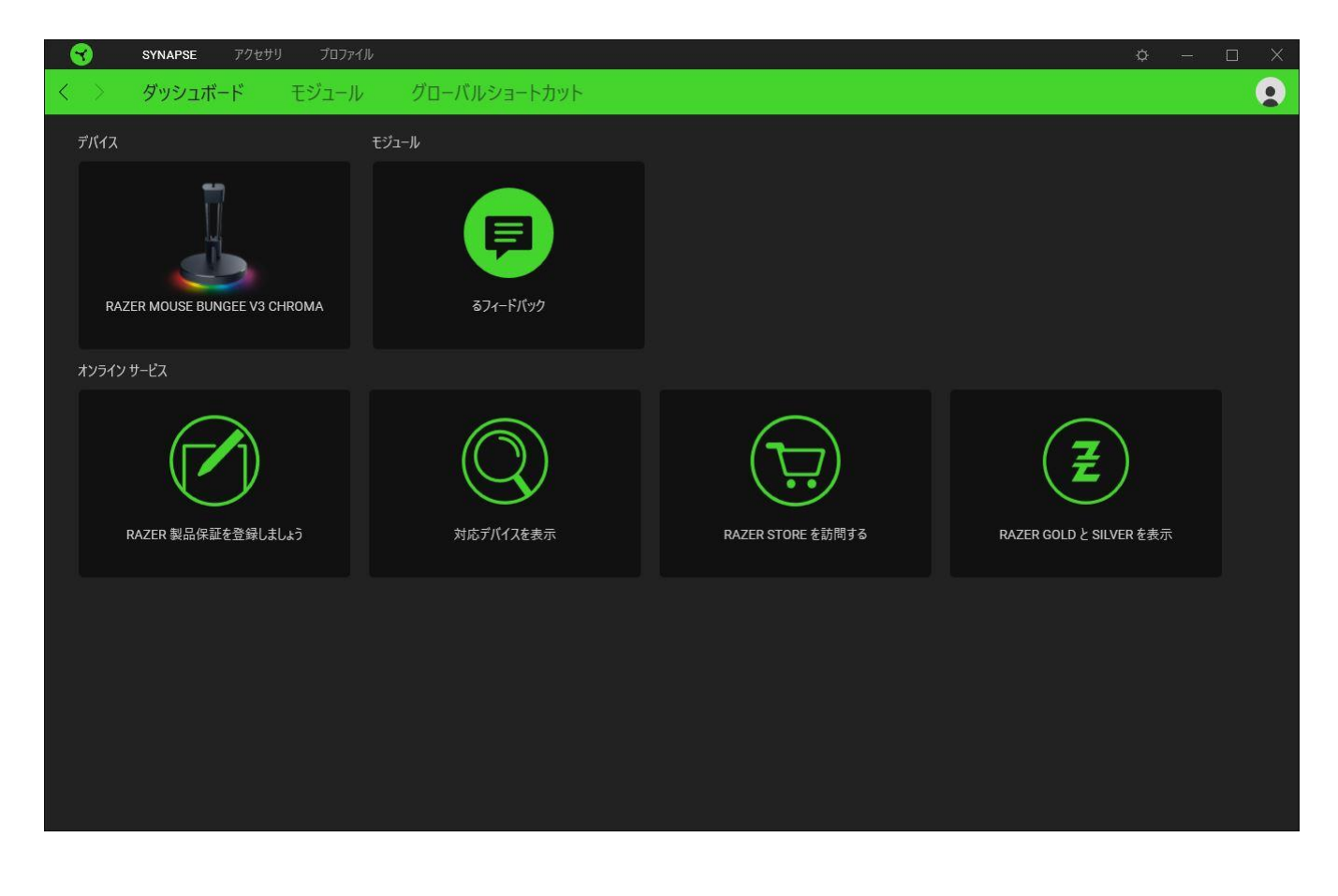

#### モジュール

[モジュール] サブタブには、インストールされているすべてのモジュールとインストール可能なモジ ュールが表示されます。

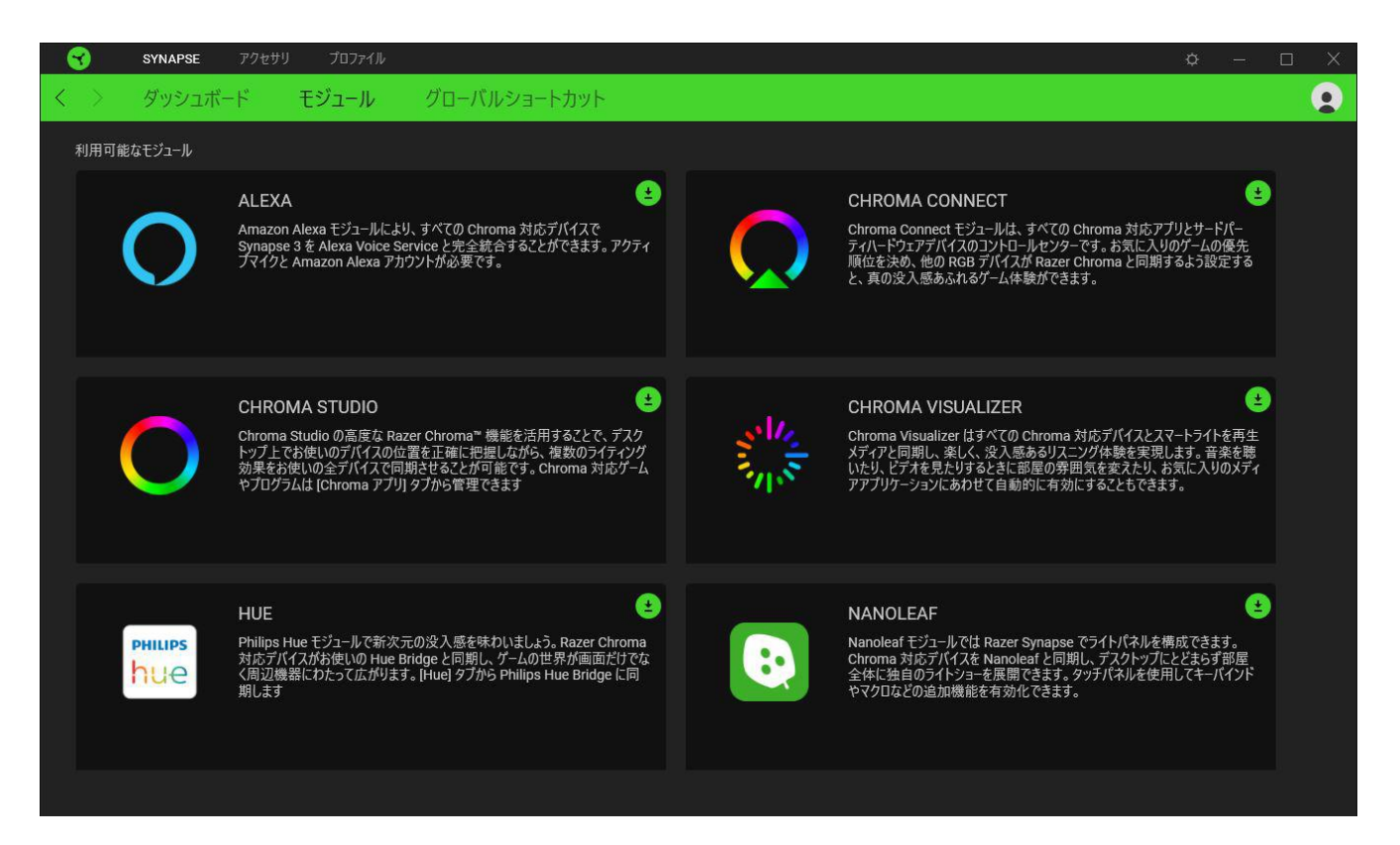

### グローバル ショートカット

すべてのデバイスプロファイルで適用される、Razer Synapse 対応デバイスの入力からのカスタマイ ズ可能なキー組み合わせのバインド操作または Razer Synapse 機能[。プロファイルについて詳細は](#page-9-0) [こちら](#page-9-0)

B Razer Synapse 対応デバイスの入力のみが認識されます。

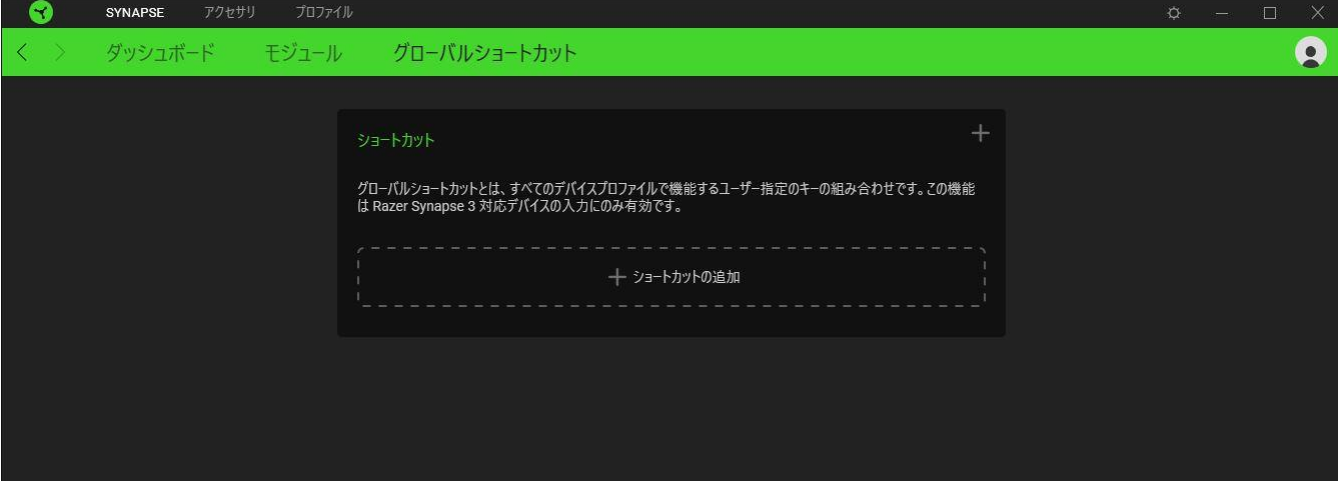

# [アクセサリ] タブ

[アクセサリ] タブは、Razer Mouse Bungee V3 Chroma のメインタブで、ここで明るさやライティング をカスタマイズできます。このタブに適用された変更内容は、システム上およびクラウドストレージ上 に自動保存されます。

### ライティング

[ライティング] サブタブでは、Razer デバイスのライティングをカスタマイズできます。

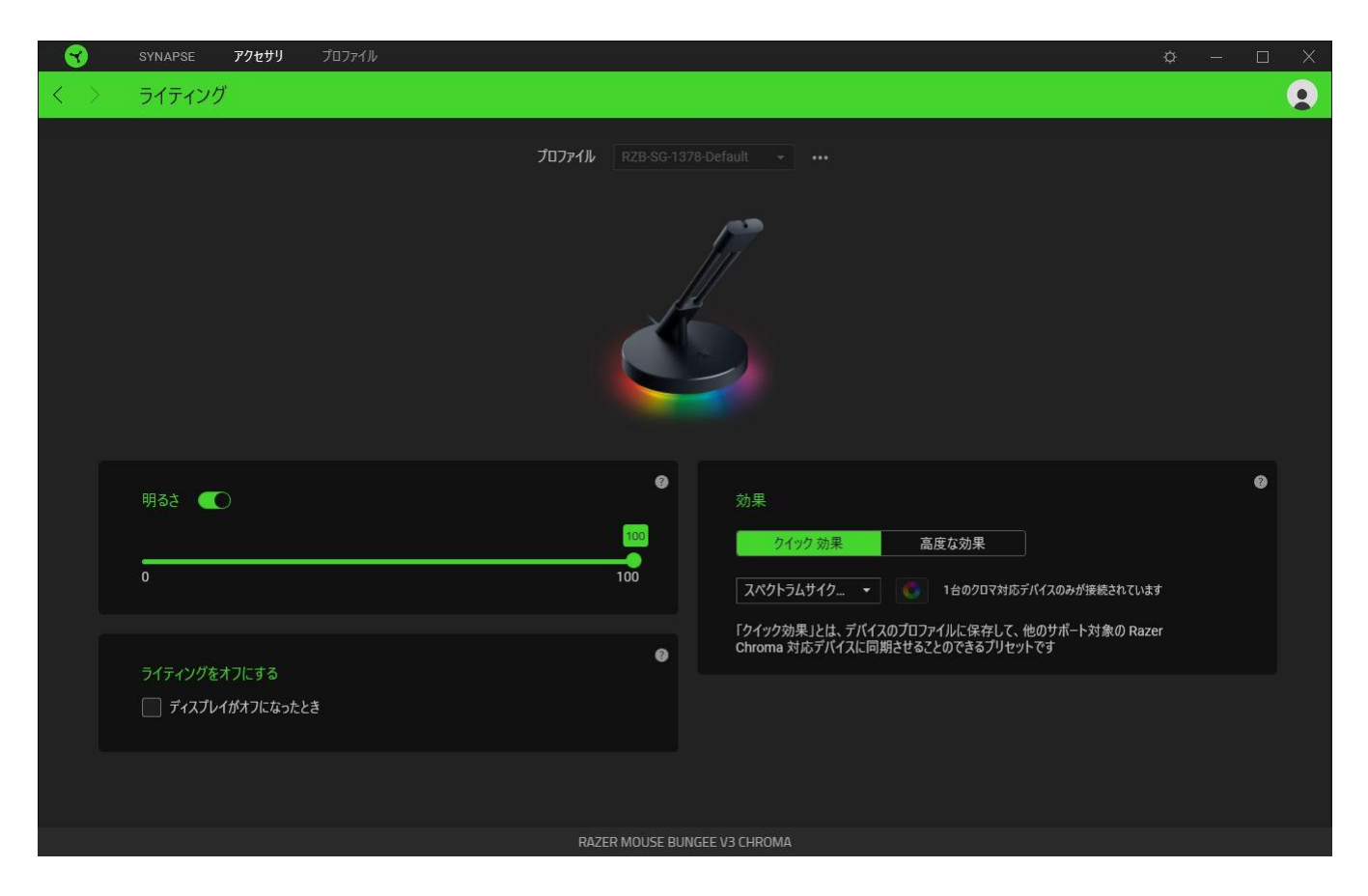

#### <span id="page-9-0"></span>プロファイル

プロファイルはお使いの Razer 周辺機器の設定を維持するためのデータ保存先です。デフォルト設 定ではプロファイル名はお使いのシステム名に基づいています。プロファイルの追加、名前変更、複 製または削除を行うには [その他] ボタン ( ••• ) を押します。.

#### 明るさ

[明るさ] オプションを切り替えて Razer デバイスのライティングをオフにしたり、スライダーを操作して 輝度を増減させることができます。

#### ライティングをオフにする

このパワーセーブオプションを有効にして、システムのディスプレイ消灯に合わせてデバイスのライ ティングをオフにすることができます。

#### クイック効果

デバイスのライティングには、ここに示されたさまざまなクイック効果を選択・適用できます。

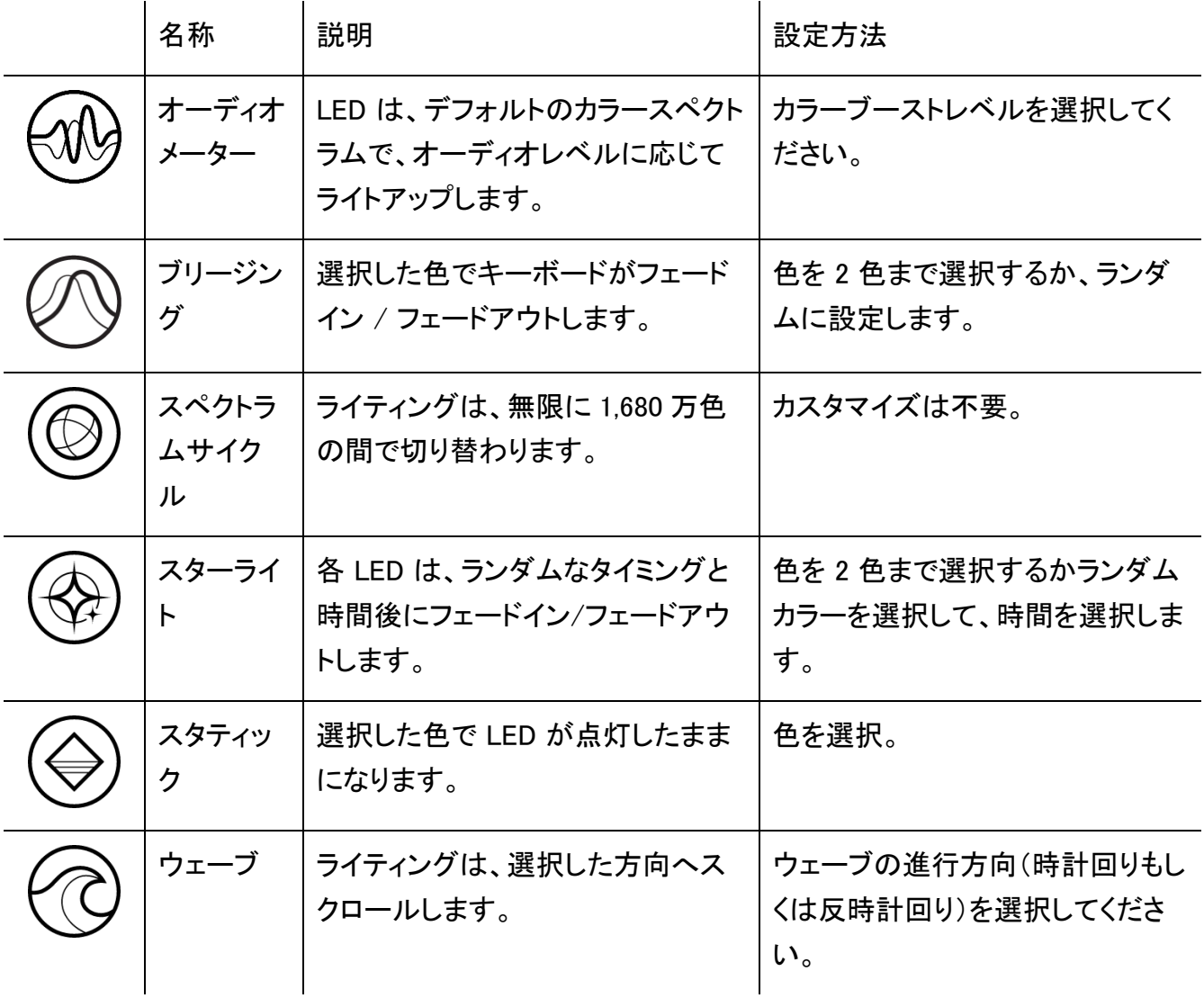

他にも Chroma 対応 Razer デバイスをお持ちの場合、[Chroma 同期] ボタン ( ◘ ) をクリックするこ とでそれらのライティング効果をお使いの Razer デバイスの効果と同期させることができます。

↑ 選択されたライティング効果をサポートするデバイスのみ同期されます。

高度な効果

[高度な効果] では、お使いの対応デバイスで使用する Chroma 効果を選択できます。独自の Chroma 効果を作成するには、Chroma Studio ボタン ( C CHROMA STUDIO ) を押します。

# プロファイル タブ

「プロファイル] タブはお使いの全プロファイルを管理し、ゲームやアプリケーションとリンクさせるため に役立ちます。

### デバイス

[デバイス] サブタブではどの Razer デバイスがどのプロファイル/Chroma 効果 を使用しているかを 確認できます。

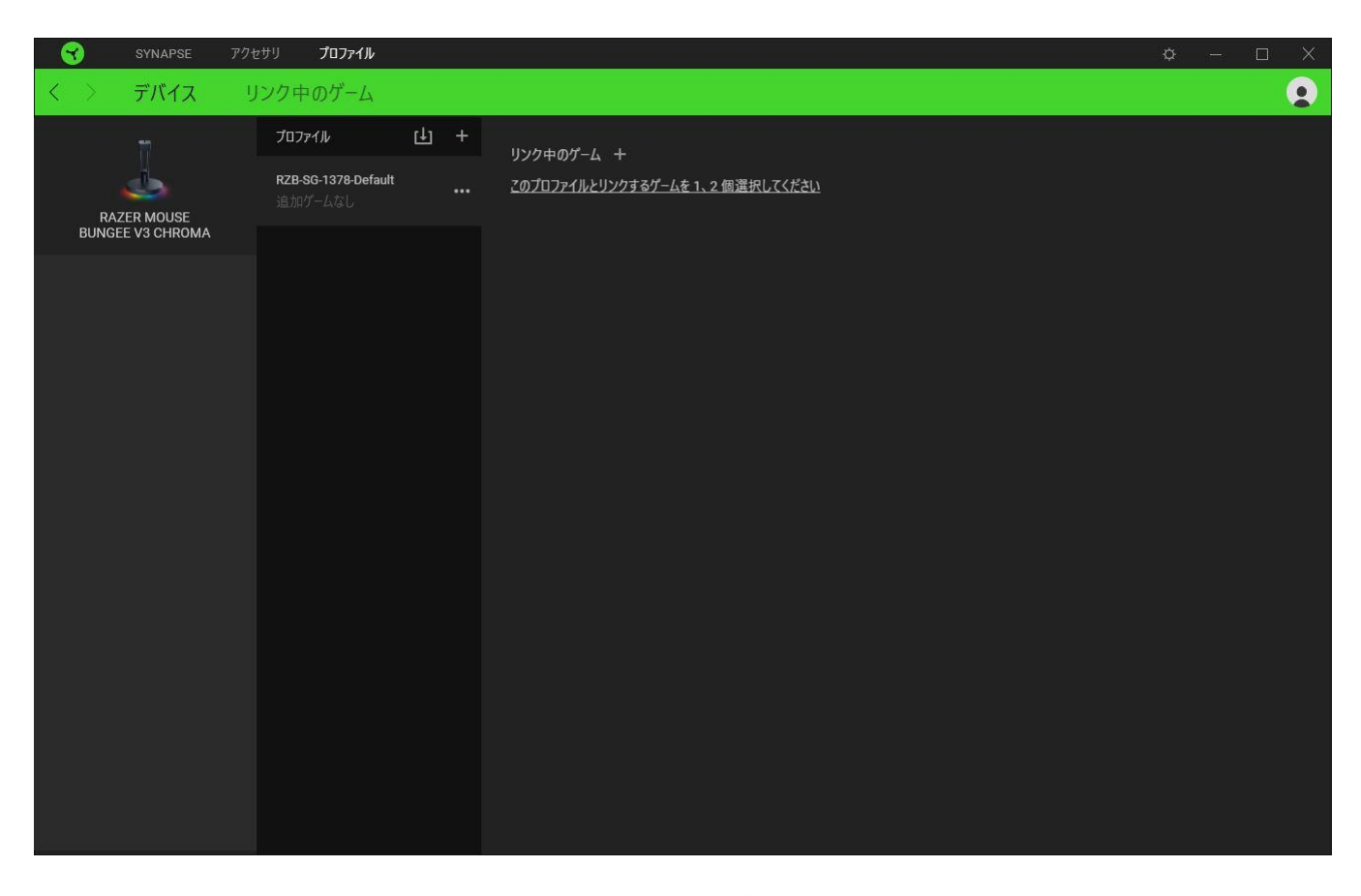

プロファイル/Chroma エフェクトは、インポートボタン (山) でコンピュータやクラウドからインポート できます。また、追加ボタン (  $^{+}$  ) で、選択したデバイス内の新しいプロファイルや、特定のゲームを 対象にした Chroma エフェクトの作成が可能です。プロファイルの名前変更、複製または削除を行う には [その他] ボタン ( ••• ) を押します。[ゲームをリンク] オプションを使用すると、アプリケーショ ンの実行時に、各プロファイルと Chroma エフェクトの両方またはいずれかが自動的に有効になるよ うに設定できます。

#### リンクされたゲーム

サブタブでは、ゲームの追加、ゲームとリンク中の周辺機器の表示、追加されたゲームの検索など、 柔軟性の高い機能が利用できます。またゲームをタイトル順、最後のプレイ日時順、最大プレイ時間 順で並べ替えることが可能です。追加されたゲームは Razer デバイスにリンクされていなくてもこち らに表示されます。

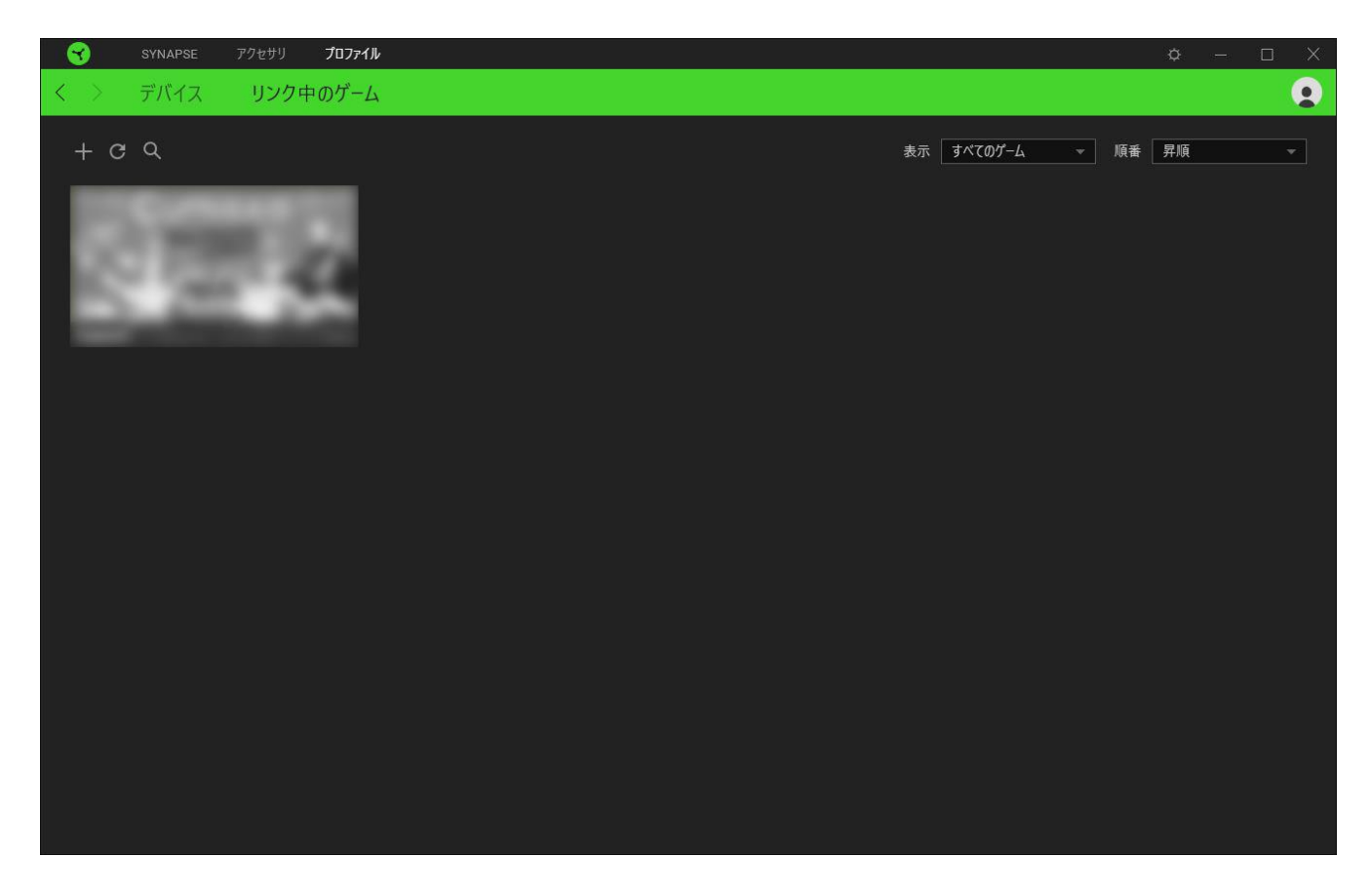

接続された Razer デバイスにゲームをリンクするには、リストからゲームをクリックし、[ゲームプレイ 時に自動的に起動するデバイスとそのプロファイルを選択] リンクをクリックしてリンクする Razer デ バイスを選択します。リンクが成立したら、対応するデバイスのその他ボタン ( • • ) をクリックする と、特定のプロファイルを選択できます。

# [設定] ウィンドウ

Razer Synapse で (  $\overline{\mathcal{Q}}$  ) ボタンをクリックしてアクセスできる [設定] ウィンドウでは、起動挙動と Razer Synapse の言表示語の設定、接続した各 Razer デバイスのマスターガイドの表示、あるいは 接続した任意の Razer デバイスの出荷時設定へのリセットが可能です。

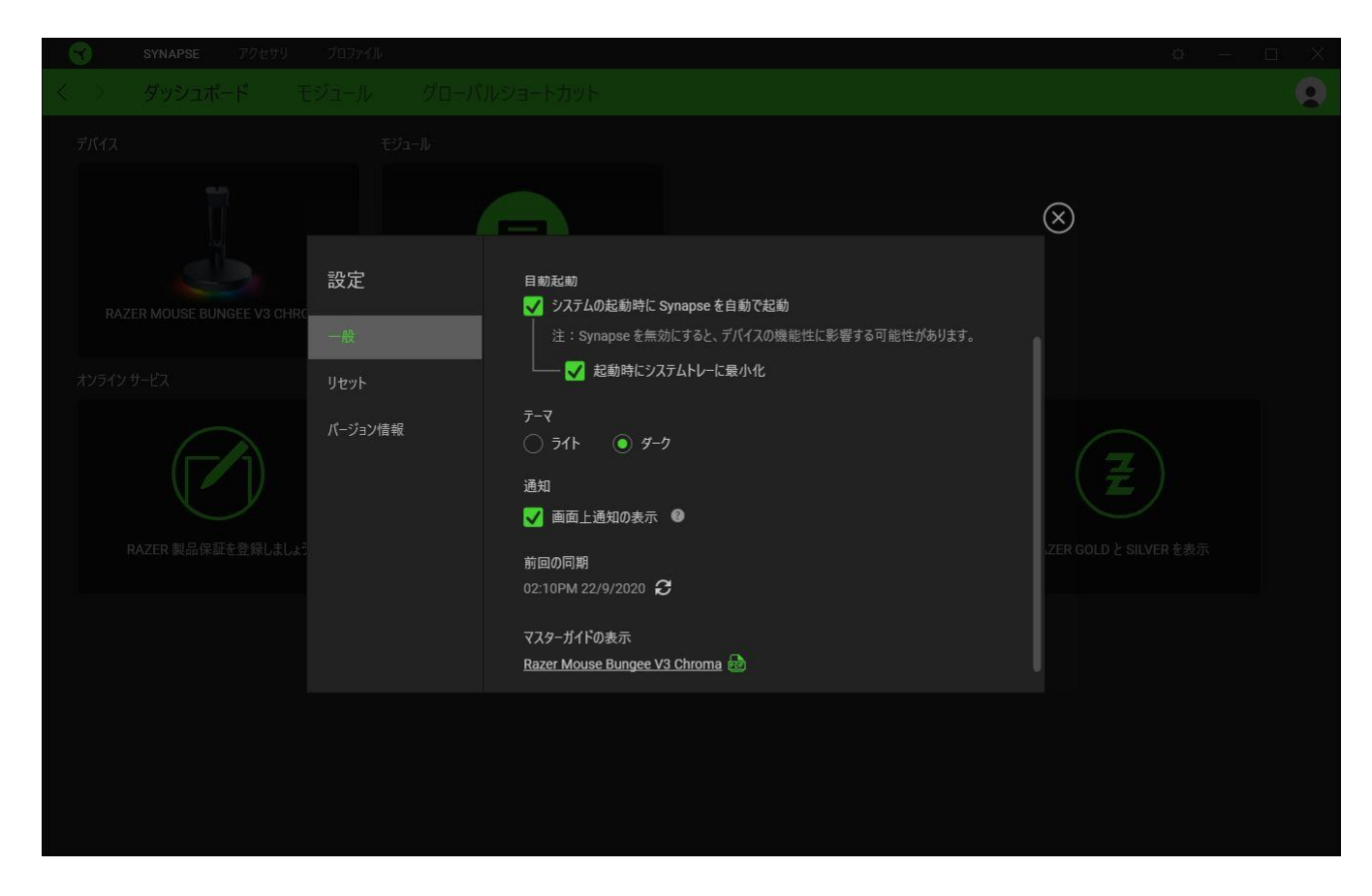

#### [一般] タブ

[設定] ウィンドウのデフォルトのタブです。[一般] タブでは、ソフトウェアの表示言語、起動時の動 作、表示テーマを変更したり、接続されたすべての Razer デバイスのマスターガイドを表示すること  $\vec{b}$ できます。さらに、プロファイルとクラウド ( $\bm{C}$ ) の手動同期や、接続したすべての Razer デバイス やインストール済みモジュールのマスターガイドの表示が可能です。

#### [リセット] タブ

[リセット] タブでは、オンボードメモリーを搭載した接続中の全 Razer デバイスを出荷状態にリセット できます。また Razer Synapse のチュートリアルがリセットされるため、次回の再起動時に Razer Synapse の各種機能を改めて確認することができます。

Razer デバイスをリセットすると、選択したデバイスのオンボードメモリーに保存されたすべての プロファイルが消去されます。

### [バージョン情報] タブ

[バージョン情報] タブでは、簡単なソフトウェア情報と著作権宣言文が確認でき、利用条件に関する リンクが含まれています。このタブでソフトウェアアップデートを確認したり、Razer のソーシャルコミュ ニティにアクセスしたりできます。

# <span id="page-16-0"></span>5. 使用上の注意とメンテナンス

## 安全上のガイドライン

Razer Mouse Bungee V3 Chroma の使用時に最大限の安全を保証するため、以下のガイドラインに 従うことを推奨します。

デバイスの操作に問題があり、トラブルシューティングで解決できない場合は、デバイスを取り外し、 Razer ホットラインに連絡するか、[support.razer.com](http://support.razer.com/) までサポートをご依頼ください。どのような状況 でも、ご自身で修理を試みないでください。

デバイスは分解しないでください。また、異常な電流負荷をかけて操作しないでください。保証が無 効になります。

本デバイスならびに構成部品が、液体、湿気、または水などに触れないようにしてください。本デバイ スならびに構成部品は、指定の温度範囲である 0℃ (32°F) から 40℃ (104°F) 以内でのみ操作し てください。この範囲外の温度で操作する場合には、適温範囲に温度が安定するまでデバイスを取 り外して、電源をオフにしておきます。

### メンテナンスと使い方

Razer Mouse Bungee V3 Chroma を最適な状態に保つには、最低限のメンテナンスが必要です。月 に一度、汚れの蓄積を避けるため、デバイスをコンピューターから取り外して、柔らかな布や綿など を使って清掃することを推奨します。石鹸や刺激の強い洗剤は使わないでください。

## <span id="page-17-0"></span>6. 法的権利

### 著作権および知的財産権情報

Copyright © 2020 Razer Inc. All rights reserved. Razer, "For Gamers. By Gamers.", "Powered by Razer Chroma", Razer のロゴは, の商標, 三つ首ヘビのロゴは、Razer Inc.および/または米国ある いはその他の国にある関連会社の商標または登録商標です。その他すべての商標は、各所有者の 商標または所有物です。 その他すべての登録商標および商標名はそれぞれの企業の所有物であ り、本書で言及されるその他の企業および製品名はそれぞれの企業の商標の場合があります。

Windows and the Windows logo are trademarks of the Microsoft group of companies.

Razer Inc. (「Razer」) は、本マスターガイドに記載されている製品に関する、著作権、商標、企業秘 密、特許、特許出願、またはその他の知的財産権を (登録、未登録に関わらず) 所有することができ ます。本マスターガイドの提供により、上述の著作権、商標、特許、または他の知的所有権の使用許 諾がお客様に付与される訳ではありません。Razer Mouse Bungee V3 Chroma (「製品」) は、パッケ ージなどに掲載された写真と異なる場合があります。Razer は、上記のような違いまたは外観上の 誤りには責任を負わないものとします。本書に記載されている情報は、予告なく変更される場合があ ります。

#### 製品の限定保証

製品の限定保証の最新かつ現行の条件については、[razer.com/warranty](https://razer.com/warranty) を参照してください。

#### 法的責任の制限

いかなる場合も、Razer は、製品の流通、販売、転売、使用、または製品が使用できないことから生 じる、いかなる利益損失、情報やデータの喪失、特別な、偶発的な、間接的な、懲罰的な、必然的 な、または偶発的な損傷に責任を負いません。いかなる場合も、Razer 社の債務は、製品の小売購 入額を超えることはないものとします。

#### 一般条件

上記条件は、製品が購入された法域の法律の下で管理、解釈されるものとします。本書内のいずれ かの条項が無効あるいは法的強制力がないと考えられる場合、その条項は (その条項が無効ある いは法的強制力がない限りにおいて) 無効となり、残りの条項のいずれも無効になることなく、除外 されるものとします。 Razer 社は、いずれの条項も予告なしにいつでも修正する